Print via Secure Print Driver

■ Send Print Job via Secure Print Driver for Lab & Staff PC

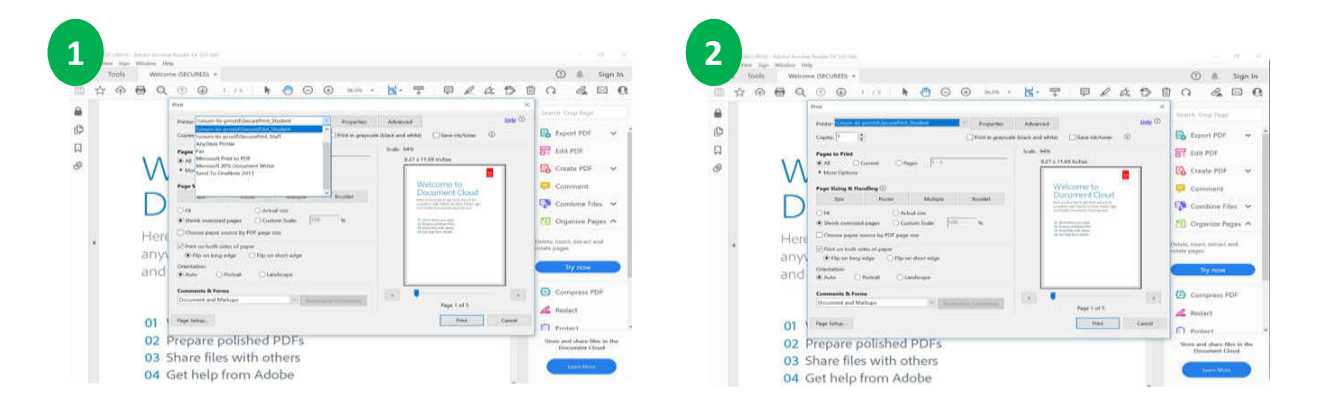

1. At Monash PC Workstation. Open a document and select File > Print

2. For Student: Select \\mum-its-prnstd\SecurePrint\_Student print queue

For Staff: Select \\mum-its-prnstf\SecurePrint\_Staff print queue

## **3 Print Function**

## Release Print Job via Secure Print Driver

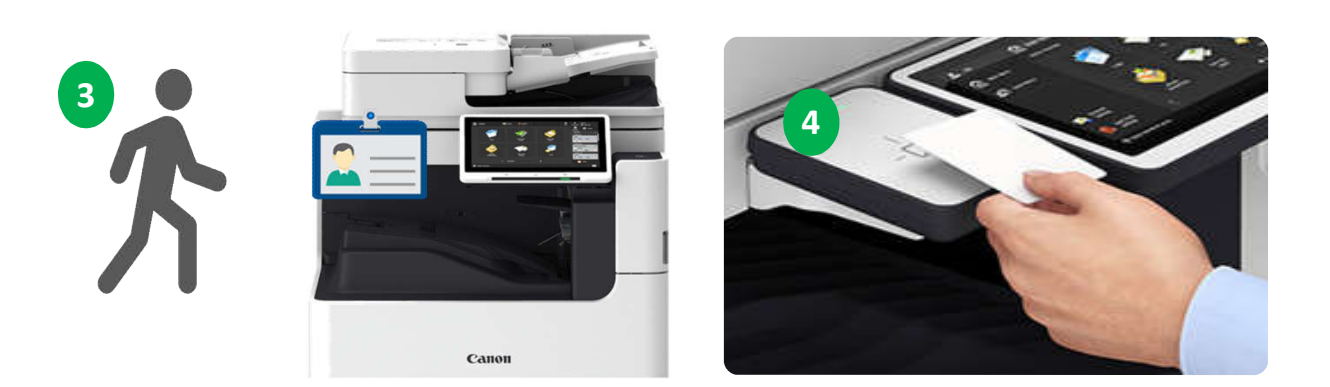

- 3. User walk to the nearest Canon MFD
- 4. Tap user ID card at the card reader attached on MFD.

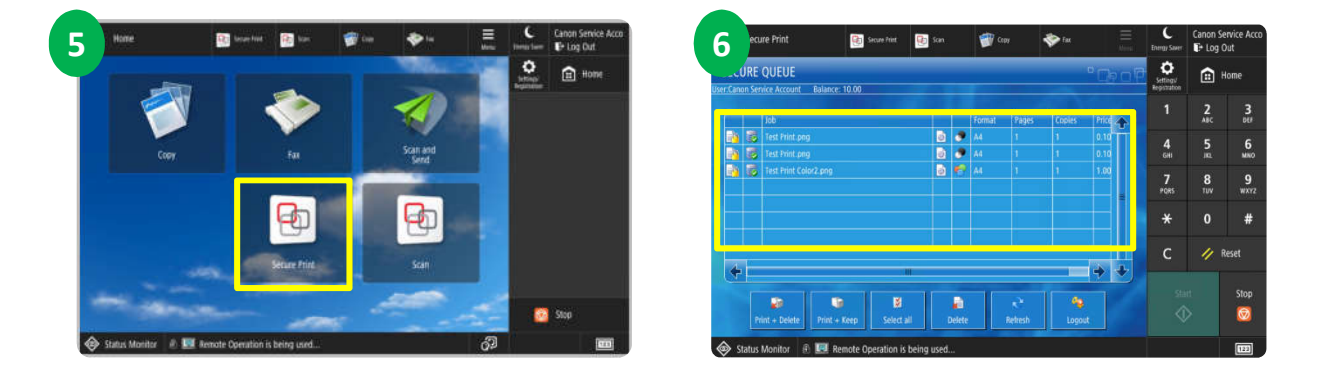

- 5. Select your document for printing. Then select <Print + Delete>
- to release your print job.
- 6. Press <Start> to start printing your job.